# IT-Lernplattform "sudile" im ZIT-BB: Kurzanleitung und Einweisung für Dozenten (Tutoren)

## **Inhalt**

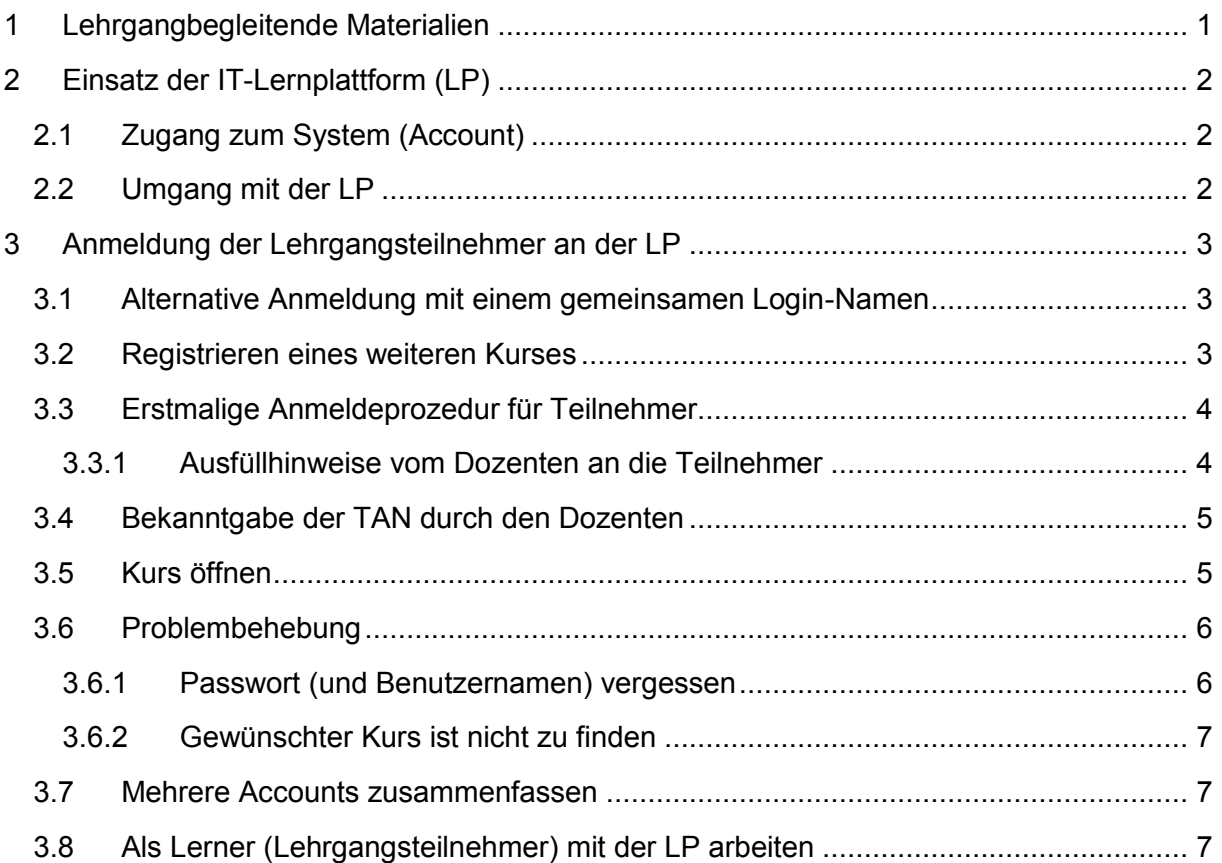

## <span id="page-0-0"></span>**1 Lehrgangbegleitende Materialien**

Im IT-Schulungszentrum des ZIT-BB werden verschiedene Arten von Schulungsunterlagen eingesetzt:

- 1. Vom Schulungszentrum erstellte Unterlagen in gedruckter Form
- 2. Gekaufte Lernunterlagen (z. B. Firma Herdt) in gedruckter Form
- 3. Online-Lernstationen auf der IT-Lernplattform (sudile)
- 4. Vom Dozenten verfasste, eigene Unterlagen

Durch die Schulungsunterlagen sollen die Lehrgangsteilnehmer Unterstützung bei Übungen erhalten und die Möglichkeit bekommen, später Inhalte nachzuschlagen.

Als Dozent sollten Sie sich **bereits vor Lehrgangsbeginn informieren**, welche Art von Unterlagen für ihren speziellen Kurs vorgesehen ist:

[it-schulung@zit-bb.brandenburg.de](mailto:it-schulung@zit-bb.brandenburg.de) oder Tel. 0331 39-2699

*<u>Alessandile</u>* 

# <span id="page-1-0"></span>**2 Einsatz der IT-Lernplattform (LP)**

Die IT-Lernplattform "sudile" finden Sie im Internet unter

<https://it-lernplattform.brandenburg.de/>

Dabei gibt es folgende Rollen:

- Lerner Lehrgangsteilnehmer
- Tutor Dozentin/Dozent
- Autor Ersteller der Lernstationen bzw. Korrektur der Inhalte
- Admin Verwaltung der LP
- Manager Verwaltung der Kurse, Statistik

Die Rollen haben unterschiedliche Oberflächen und Rechte.

Für Sie als Dozenten ist der **Tutoren-Zugang** notwendig, um die Anmeldung/Registrierung der Teilnehmer durchzuführen oder Dateien bereitszustellen. Ansonsten können Sie auch mit einem **Lerner-Zugang** arbeiten.

Der Zugang für Dozenten/Tutoren wird vom Schulungszentrum bereitgestellt.

Die Teilnehmer werden als **Lerner** (intern: SudileStudent) eingerichtet, was innerhalb der Lehrgangszeit erfolgen sollte. **Der Dozent ist dafür verantwortlich** (siehe auch Punkt 3).

## <span id="page-1-1"></span>**2.1 Zugang zum System (Account)**

Sie wollen sich sicher rechtzeitig mit dem Inhalt der Lernstationen vertraut machen. Melden Sie sich bitte mehrere Tage vor Lehrgangsbeginn bei einem Admin, damit wir Ihnen den Tutoren-Zugang zum jeweiligen Kurs freischalten können:

[it-schulung@zit-bb.brandenburg.de](mailto:it-schulung@zit-bb.brandenburg.de) oder Tel. 0331 39-2699

## <span id="page-1-2"></span>**2.2 Umgang mit der LP**

Es gibt **unterschiedliche Ansätze** zur Arbeit mit der LP. Sie können selbst einschätzen, welche für Ihren Kurs die beste Variante ist:

- a. Sämtliche Stoffinhalte und Übungen liegen auf der LP und werden vom Dozenten und den Teilnehmern genutzt, der Stoff wird gemeinsam oder im Selbststudium erarbeitet und geübt.
- b. Die LP wird im Wechsel mit anderen Lernmethoden eingesetzt.
- c. Die LP wird den Teilnehmern als Nachschlagewerk oder zu Wiederholungszwecken bereitgestellt.

Bedenken Sie bitte bei der Wahl Ihrer Lernmethoden, dass einigen, oft älteren Teilnehmerinnen oder Teilnehmern das Lernen schwerfallen könnte und sie möglicherweise mit Selbststudium im größeren Rahmen überfordert sind.

# <span id="page-2-0"></span>**3 Anmeldung der Lehrgangsteilnehmer an der LP**

Ist für den Lehrgang die Arbeit mit der LP vorgesehen, dann erhält jeder Teilnehmer einen persönlichen, zeitlich unbegrenzten Zugang zu den jeweiligen Lernstationen.

Da die LP bereits seit vielen Jahren im Einsatz ist, haben zahlreiche Lehrgangsteilnehmer bereits einen Zugang zur LP. Dadurch kann es zu **Irritationen** kommen:

- 1 Der Benutzer hat vergessen, dass er bereits einen Account besitzt
- 2 Der Benutzer hat Loginnamen, Passwort oder beides vergessen
- 3 Der neu gewählte Benutzername ist bereits vergeben
- 4 Der Benutzer erstellt irrtümlich mehrere Accounts

Wenn solche Probleme auftreten, dann kann die gesamte Anmelde-Prozedur für eine große Lerngruppe durchaus 15 Minuten dauern. Informieren Sie sich deshalb gut über die drei wichtigsten Fälle für die Anmeldung:

### <span id="page-2-1"></span>**3.1 Alternative Anmeldung mit einem gemeinsamen Login-Namen**

**Aus didaktischen Gründen** kann es sinnvoll sein, dass alle Teilnehmer zu Anfang des Lehrganges mit einem **gemeinsamen, bereits eingerichteten Lerner-Zugang** arbeiten. Der persönliche Zugang für die Teilnehmer kann dann später eingerichtet werden. Die Teilnehmer können bis dahin ihre persönlichen Anmelde-Daten überprüfen.

Diesen gemeinsamen Zugang kann sich der Dozent **vorher** einrichten und als Tutor auch selbst freischalten. Der Beginn des Lehrgangs ist damit unkompliziert möglich.

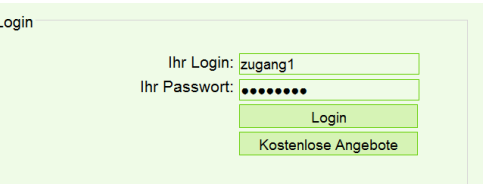

Ratsam ist es, dass sich jeder Tutor **einen solchen** 

**Lerner-Zugang** einrichtet und alle seine Kurse dort registriert. Ein neues Passwort nach jedem Lehrgang beendet automatisch den Zugang für ehemalige Teilnehmer.

## <span id="page-2-2"></span>**3.2 Registrieren eines weiteren Kurses**

Der Benutzer **besitzt bereits einen Zugang** zur LP und hat sich schon **angemeldet**.

Linkes Menü > "Registrieren":

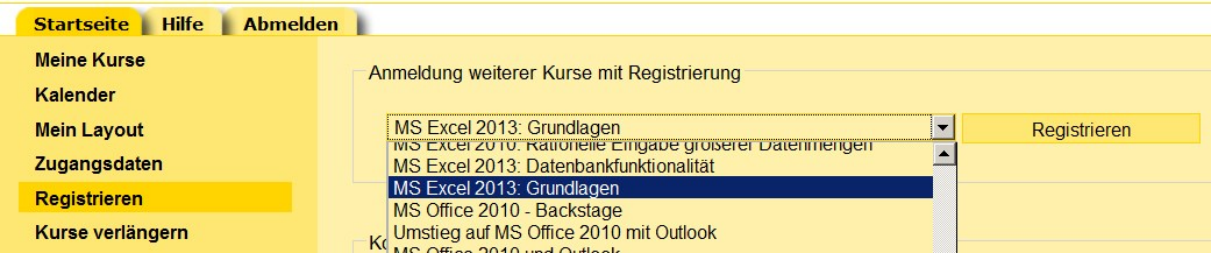

Den vom Dozenten angegebenen Kurs aus der **oberen Auswahlliste** auswählen und Schaltfläche "Registrieren" klicken, es erscheint

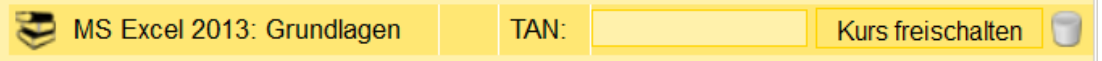

Jetzt auf die TAN warten, die der Dozent darauf hin anzeigen wird.

Achtung: Bereits registrierte Kurse werden in der Auswahlliste nicht mehr angeboten.

## <span id="page-3-0"></span>**3.3 Erstmalige Anmeldeprozedur für Teilnehmer**

Nur für die Teilnehmer, die **noch keinen Zugang** zur LP haben.

Günstig ist es, wenn der Dozent als Wandbild das folgende Menü mit dem richtigen Kurs anzeigt. Menüpunkt "**Registrieren**" anklicken:

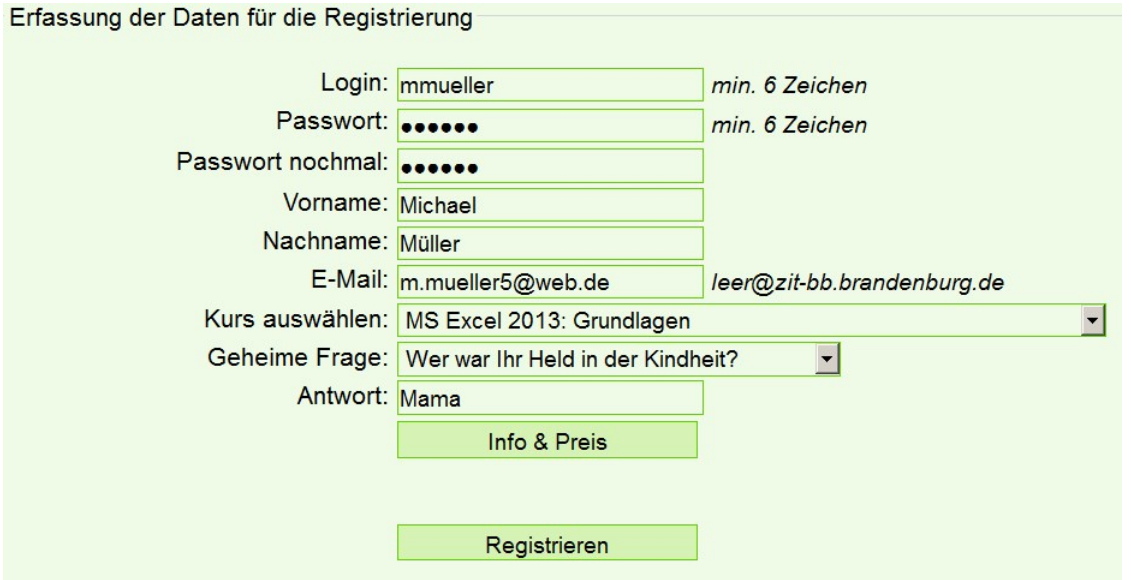

#### <span id="page-3-1"></span>**3.3.1 Ausfüllhinweise vom Dozenten an die Teilnehmer**

**Alle Felder sind Pflichtfelder**, außer "Info & Preis".

**Login**: Keine Umlaute oder Leerzeichen verwenden, Empfehlung siehe Abbildung. Es kommt öfters vor, dass ein Login-Name (hier auch ID genannt) bereits vergeben ist:

#### **Mitteilung**

Einen Benutzer mit der gewählten ID gibt es schon, bitte wählen Sie eine andere ID!

Zurück

**Passwort**: Dient als Zugangsbeschränkung, ist personengebunden und darf nicht weitergegeben werden.

Das Passwort wird mit http unverschlüsselt übertragen. Deshalb bitte kein Passwort vergeben, was für andere, wichtige Accounts genutzt wird. Nur dann können Loginname und (ausnahmsweise) Passwort aufgeschrieben werden. Bitte zum nächsten Lehrgang wieder mitbringen!

Achtung: Nach Fehlermeldungen (siehe "Mitteilung" oben) ist aus Sicherheitsgründen das Passwort-Feld wieder leer – bitte Passwort zweimal neu eingeben.

**E-Mail**: Falls Teilnehmer Ihre E-Mail-Adresse nicht hundertprozentig kennen, kopieren sie vorerst die angegebene Adresse **leer@zit-bb.brandenburg.de** in das Feld. Grundsätzlich **alle Leerzeichen davor und danach entfernen**, sonst kommt eine Fehlermeldung!

Die E-Mail-Adresse ist notwendig, um sich (in Verbindung mit der geheimen Frage) ein neues Passwort und andere Kurs-Informationen zuschicken zu lassen. Eine private E-Mail-Adresse die auch im Schulungsraum oder zu Hause abgerufen werden kann, ist deshalb durchaus sinnvoll.

**Kurs auswählen**: Der Dozent sagt den Teilnehmern, welchen Kurs sie auswählen sollen. Unbedingt einhalten – andere Kurse können jetzt nicht freigeschaltet werden.

**Info & Preis** ist hier nicht wichtig.

**Registrieren** schließt die Erstanmeldung ab. Es erscheint ein Eingabefenster:

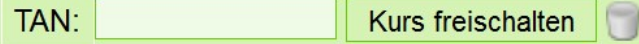

Die Teilnehmer müssen jetzt auf die Anzeige der TAN warten.

#### <span id="page-4-0"></span>**3.4 Bekanntgabe der TAN durch den Dozenten**

Der Dozent muss **als Tutor** angemeldet sein.

Tab "Lerner" öffnen, hier finden sich alle korrekten Anmeldungen:

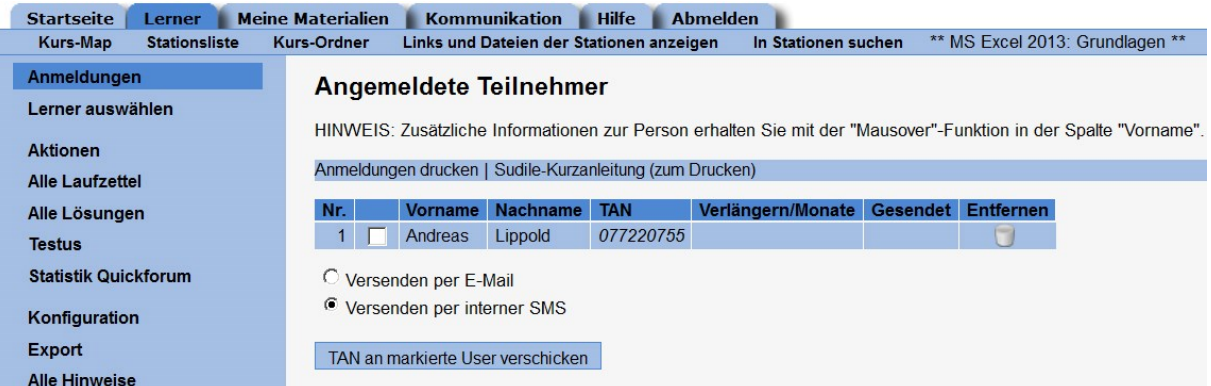

Der Dozent sollte die **Anzeige stark vergrößern** (Strg+Mausrad), damit die Teilnehmer die TAN gut abtippen können, dann "Kurs freischalten" klicken.

TANs nicht aufschreiben, sie verfallen sofort nach Eingabe.

Wenn hier **Teilnehmer fehlen**: Anmeldung war fehlerhaft oder Anmeldung zum falschen Kurs.

Wenn **unbekannte Anmeldungen**: Ignorieren (oder nach Absprache löschen).

#### <span id="page-4-1"></span>**3.5 Kurs öffnen**

Alle Teilnehmer haben jetzt einen **persönlichen Zugang** zum Kurs und können den **Kursnamen anklicken**.

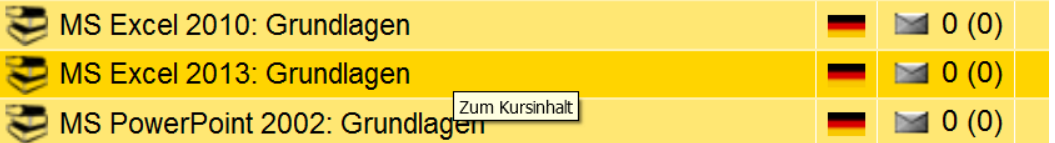

### <span id="page-5-0"></span>**3.6 Problembehebung**

#### <span id="page-5-1"></span>**3.6.1 Passwort (und Benutzernamen) vergessen**

Der **Tutor** kann ein neues Passwort generieren lassen:

Anmeldung als Tutor > Hier **keinen Kurs öffnen**, sondern auf der **Startseite** > Linkes Menü "**Passwort generieren**"

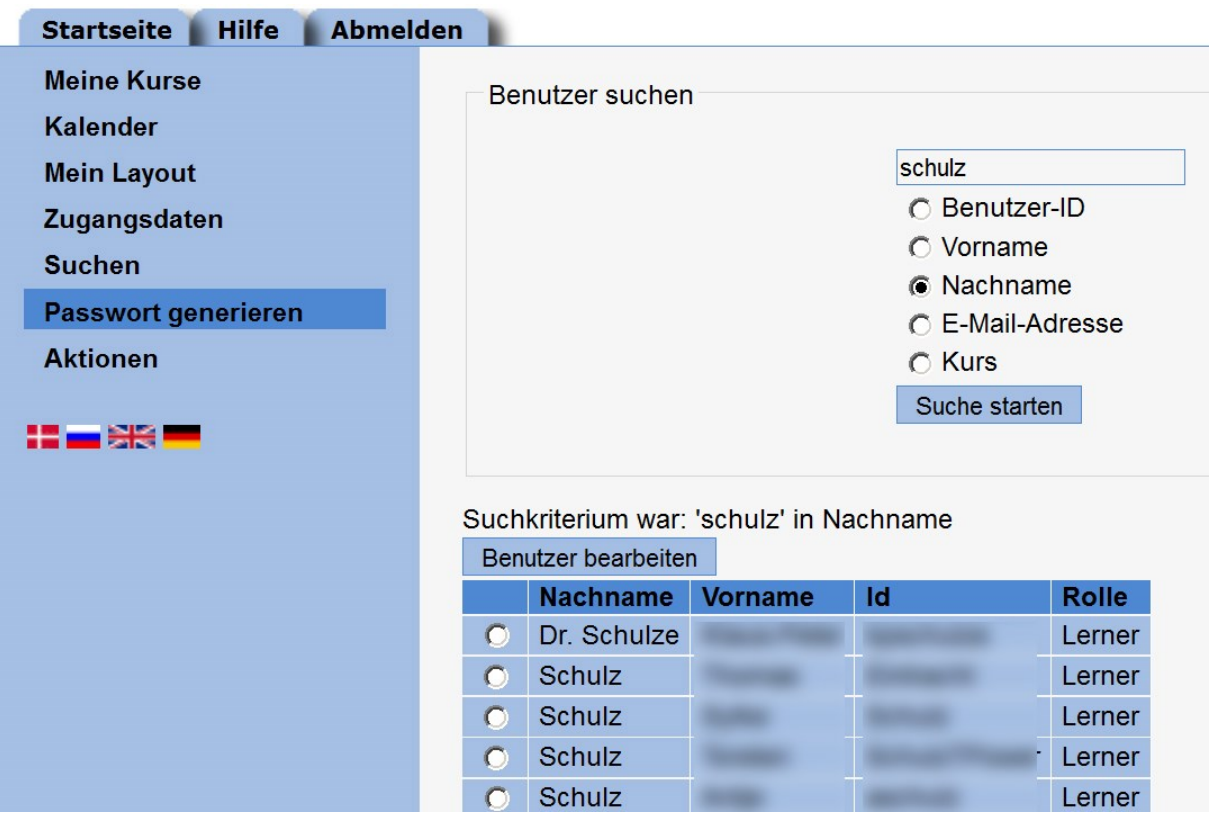

Suche nach Loginnamen (Benutzer-ID) oder Nachnamen ist hier sinnvoll.

#### **Richtigen Benutzer** auswählen.

Achtung: Manche Benutzer haben bereits mehrere Accounts. Dann bitte absprechen, welcher verwendet werden soll.

"**Benutzer bearbeiten**", den Benutzer das Passwort abtippen lassen. Danach sollte der Benutzer sofort sein Passwort ändern und ggf. notieren.

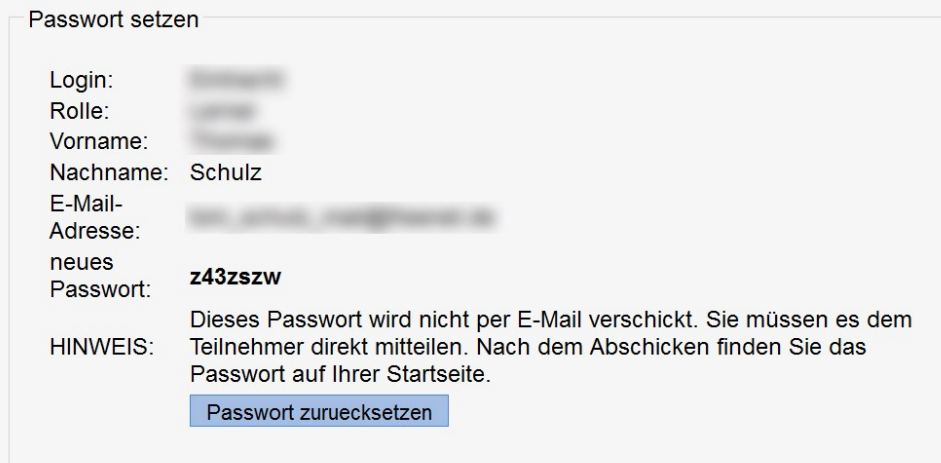

In Ausnahmefällen kann der Admin ein neues Passwort vergeben. Das geht aber nicht immer jetzt und sofort, am besten nach Absprache (Zettel) oder Beantragung per E-Mail.

Der Benutzername (Login) kann nicht geändert werden.

#### <span id="page-6-0"></span>**3.6.2 Gewünschter Kurs ist nicht zu finden**

Ursache: Kurs ist entweder noch in Arbeit oder **noch nicht für die Lerner freigeschaltet**. Das kann nur der Admin machen, per Absprache oder Anruf.

Hinweis: Nicht alle Lehrgänge sind in der LP erfasst! Bei neuen Kursen sollten Sie sich deshalb als Dozent bereits mehrere Tage vor Lehrgangsbeginn informieren, ob Lernstationen existieren und Sie einen Tutorenzugang besitzen.

Außerdem sollten Sie prüfen, ob der Zugang (Registrierung) auch für Lerner möglich ist. Dazu reicht eine versuchsweise Neuanmeldung: Menüpunkt "Registrieren" > Kurs auswählen > Kurs in Liste aufsuchen – ok, Registrierung wäre also möglich. Jetzt Vorgang abbrechen.

### <span id="page-6-1"></span>**3.7 Mehrere Accounts zusammenfassen**

Es kommt vor, dass ein Teilnehmer mehrere Accounts mit verschiedenen Kursen besitzt. Das ist zwar umständlich, aber auch nicht schlimm.

Wenn ein Teilnehmer seine Accounts zusammenfassen lassen will, muss er sich nach dem Lehrgang per Absprache (Zettel) oder E-Mail an einen Admin wenden.

## <span id="page-6-2"></span>**3.8 Als Lerner (Lehrgangsteilnehmer) mit der LP arbeiten**

Für eine einfache Arbeit mit der LP sind für die Teilnehmer nur wenige Informationen erforderlich, die der Dozent als Einführung geben sollte:

- 1 Die **Kurs-Map** als zentralen Navigationspunkt zeigen und erklären
- 2 Den Aufbau einer **Lernstation** zeigen
- 3 Das Herunterladen von Übungsdateien (Menüpunkt "**Kurs-Ordner**") beim ersten Anwendungsfall gemeinsam durchführen

Als Dozent/Tutor sollten Sie aber mehr über die LP wissen, schon um den Teilnehmern entsprechende Fragen beantworten zu können.

Über Menü "**Hilfe**" finden Sie das **Anwender-Handbuch** (Manual Tutor) und weitere Hinweise.